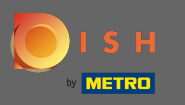

 $\bigcap$ 

Artık admin panelinde rezervasyonlar bölümü altındasınız . Burada rezervasyonları görüntüleyebilir, oluşturabilir, düzenleyebilir ve rezervasyon isteklerini yönetebilirsiniz.

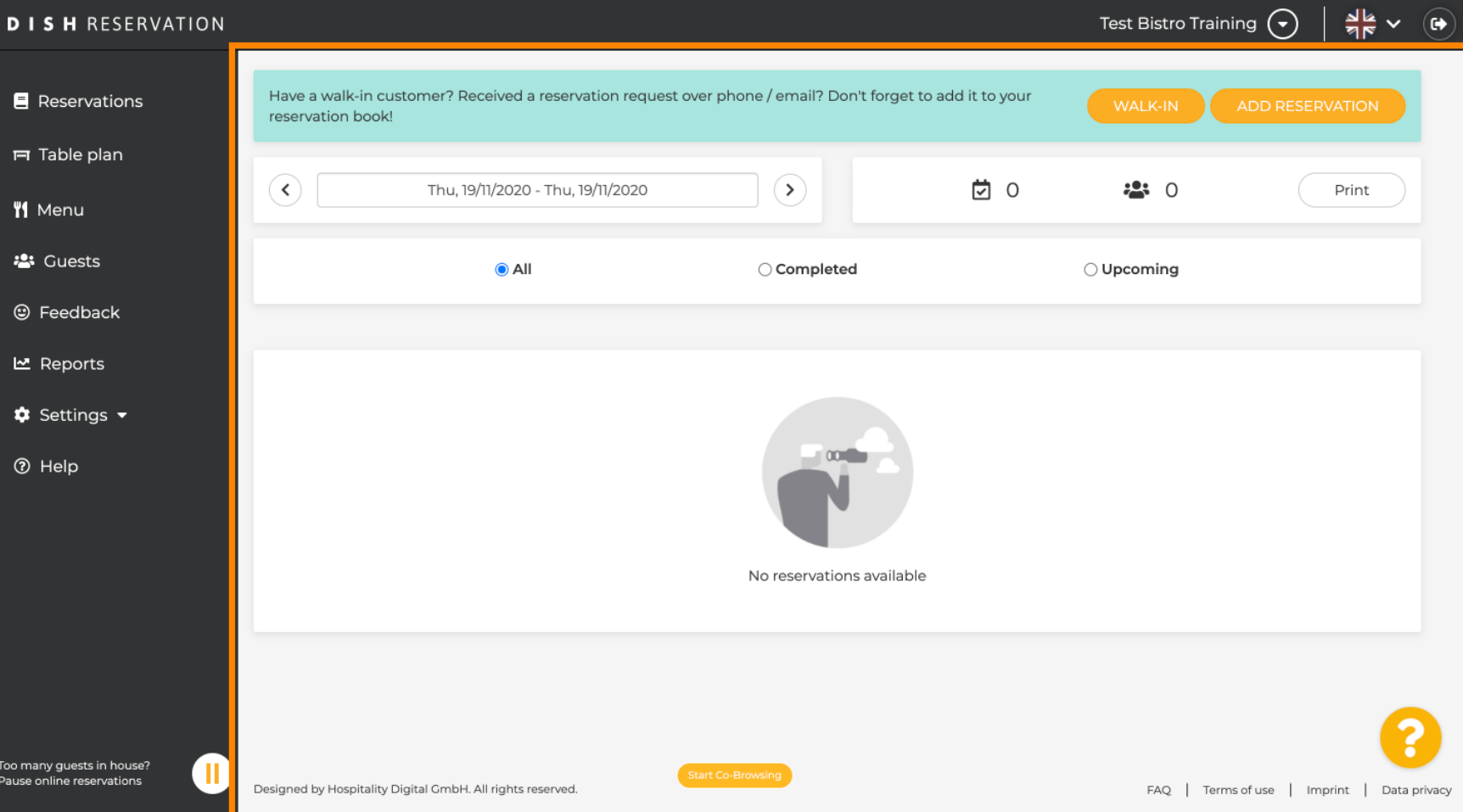

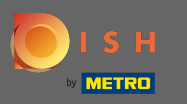

### Manuel olarak bir rezervasyon eklemek için rezervasyon ekle'ye tıklayın .  $\boldsymbol{0}$

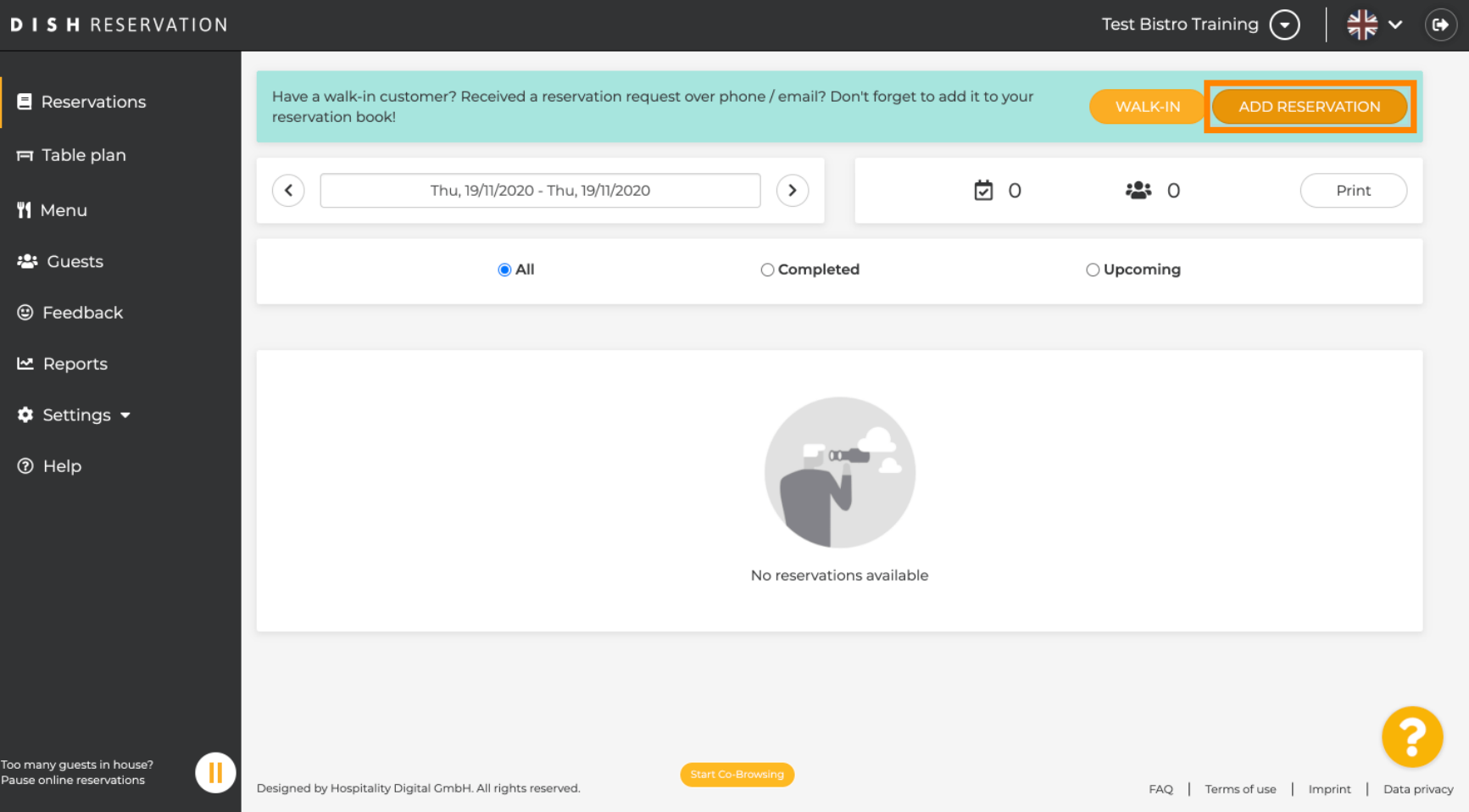

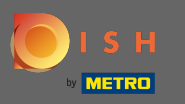

# Gerekli konuk bilgilerini girin.  $\boldsymbol{0}$

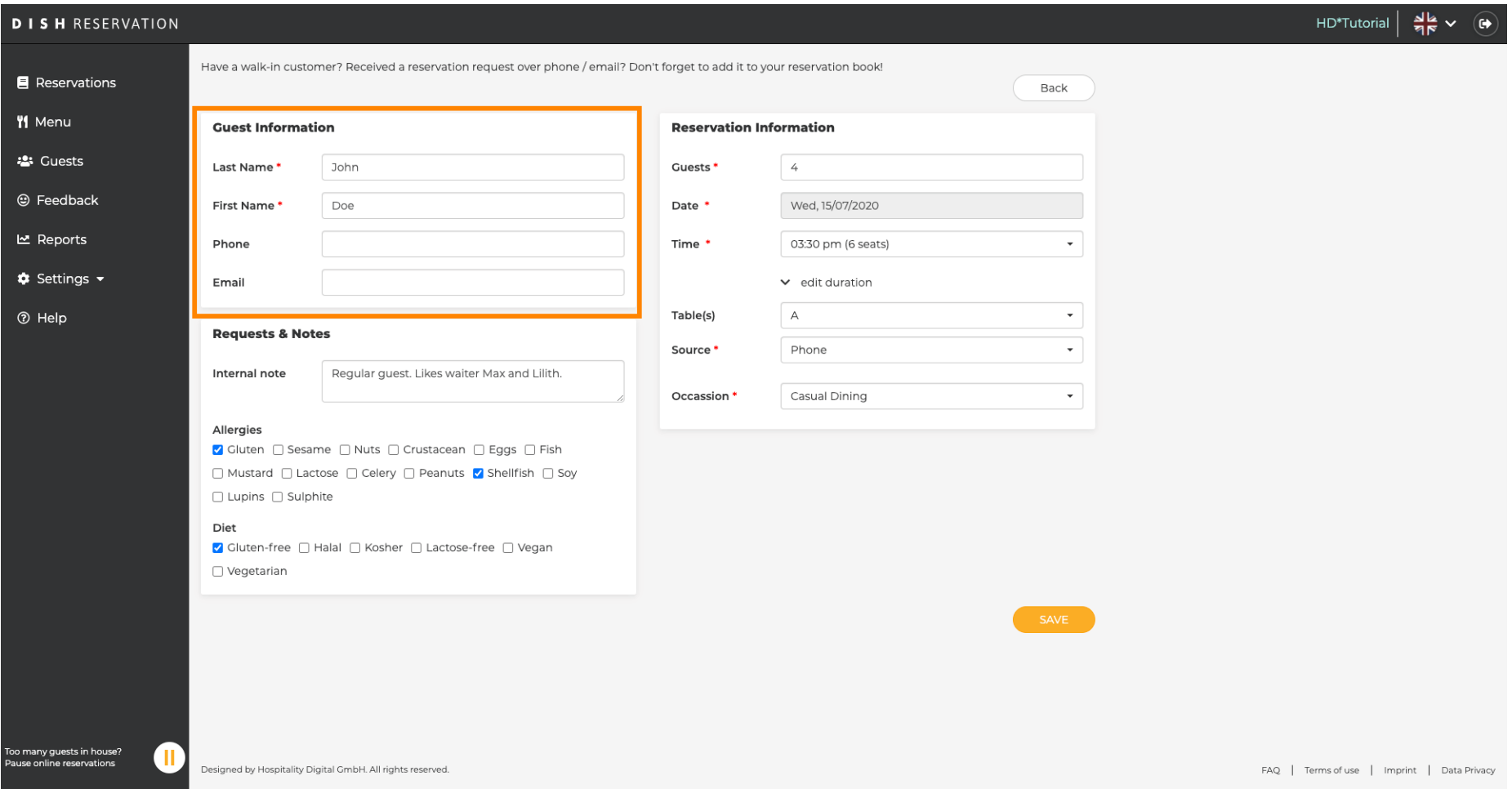

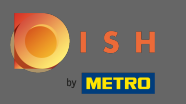

## Burada misafrle ilgili dahili bir not bırakabilirsiniz .  $\boldsymbol{0}$

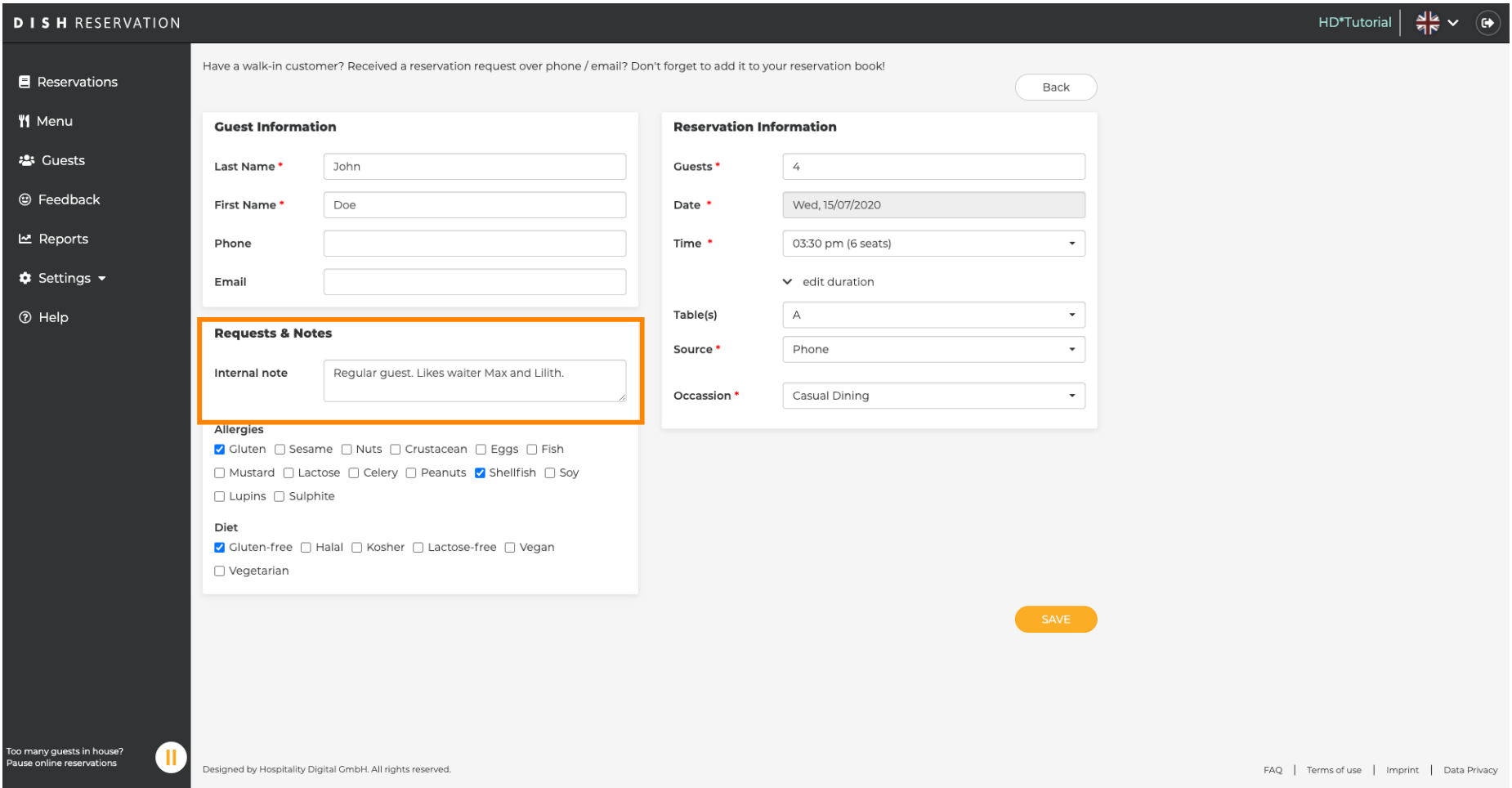

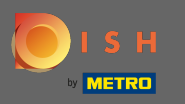

### İstediğiniz alanlara tıklayarak alerjileri ve diyeti seçin . Not: Birden fazla alerji ve diyet seçilebilir.  $\boldsymbol{\Theta}$

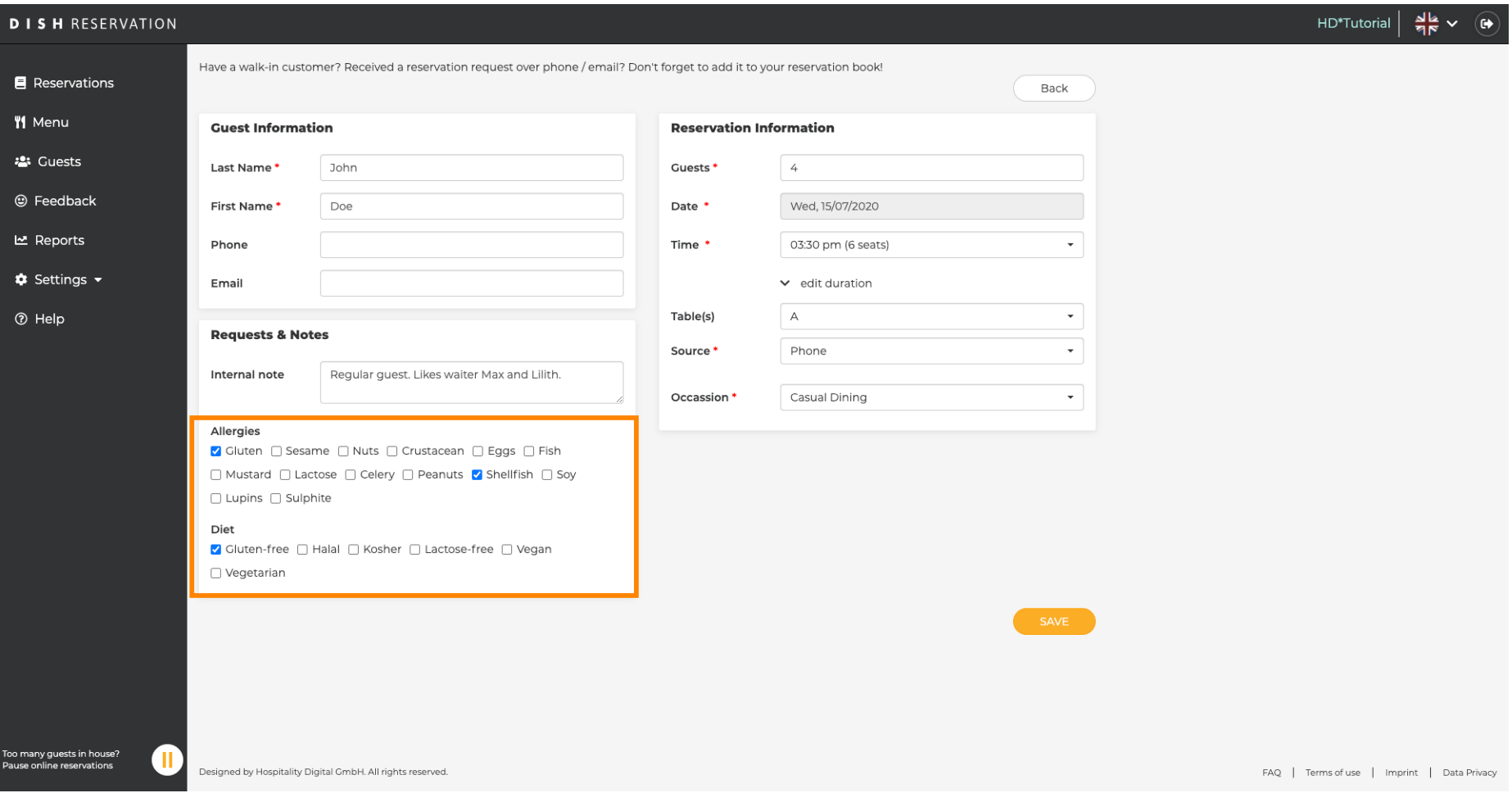

![](_page_5_Picture_0.jpeg)

Misafrden gelen rezervasyon bilgilerini girin . Not: Saat ve koltukları seçerken oluşan teklifer  $\boldsymbol{0}$ görüntülenecektir.

![](_page_5_Picture_22.jpeg)

![](_page_6_Picture_0.jpeg)

### Bu kadar. Bitirdiniz. Yeni rezervasyonu ayırtmak için kaydet'e tıklayın .  $\boldsymbol{0}$

![](_page_6_Picture_19.jpeg)

![](_page_7_Picture_0.jpeg)

 $\bigcirc$ 

Şimdi kontrol paneline geri döneceksiniz . Oluşan tarihte eklenen rezervasyonu göreceksiniz. Listelenen her rezervasyon onaylanabilir , iptal edilebilir veya geldi olarak işaretlenebilir .

![](_page_7_Picture_23.jpeg)

![](_page_8_Picture_0.jpeg)

### Manuel olarak bir giriş eklemek için, giriş üzerine tıklayın .  $\boldsymbol{0}$

![](_page_8_Picture_19.jpeg)

![](_page_9_Picture_0.jpeg)

### Temel yürüyüş bilgilerini girin.  $\boldsymbol{0}$

![](_page_9_Picture_19.jpeg)

![](_page_10_Picture_0.jpeg)

### Gerekirse, gelen müşterinizle ilgili belirli bir istek veya not girin.  $\boldsymbol{0}$

![](_page_10_Picture_19.jpeg)

![](_page_11_Picture_0.jpeg)

#### Bu kadar. Bir ön rezervasyon eklemek için kaydet'e tıklayın .  $\bigcirc$

![](_page_11_Picture_19.jpeg)

![](_page_12_Picture_0.jpeg)

 $\bigcirc$ 

Ön rezervasyon ekledikten sonra, rezervasyonunuzun durumunu değiştirebileceğiniz ve ayrıca misafirlerinize hatırlatabileceğiniz kontrol paneline yönlendirileceksiniz.

![](_page_12_Picture_24.jpeg)